## **Upute za rješavanje vježbe 5**

.

Funkcija IF jedna je od najpopularnijih funkcija u programu Excel, a omogućuje vam logičko uspoređivanje između vrijednosti i očekivane vrijednosti. Funkcija IF u svojem najjednostavnijem obliku govori sljedeće:

IF(ako nešto ima vrijednost True (istinito), učini jednu radnju, a ako nije istinito, učini drugu radnju)

Stoga funkcija IF može imati dva rezultata. Prvi će se rezultat prikazati ako je usporedba True (istinita), a drugi ako je usporedba False (neistinita).

Zadatak 1. Uporabom funkcije IF u stupcu C odredite Ima li učenik odgojnih mjera prema pravilima iz zadane tablice.

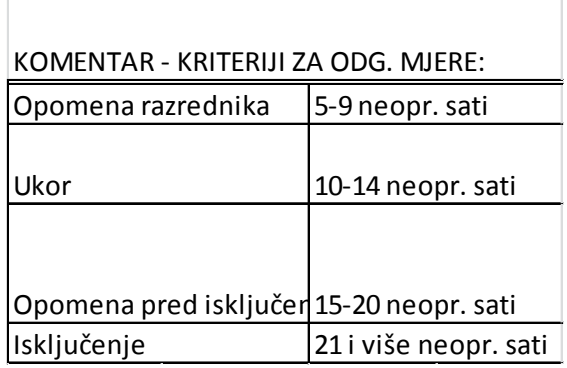

Uputa: odaberite ćeliju C2, pozovite funkciju IF (iz izbornika Insert izaberite naredbu Function ili u traci formule kliknite na gumb naredbe Insert function  $\mathbb{R}$ . Zadajte argumente funkcije kao na slici, tj. najprije definirajte logički uvjet (Logički test): B2<5.

Nakon toga zadajete vrijednost koja se treba pojaviti u ćeliji ako je postavljeni uvjet istinit – dakle, za argument Vrijednost\_ako\_je\_true potrebno je upisati poruku "DA", također treba zadati vrijednost koja će se pojaviti u ćeliji ako postavljeni uvjet nije istinit tj. argument Vrijednost\_ako\_je false – poruku "NE". Nakon zadavanja formule – funkcije, potrebno je istu potvrditi pritiskom na gumb

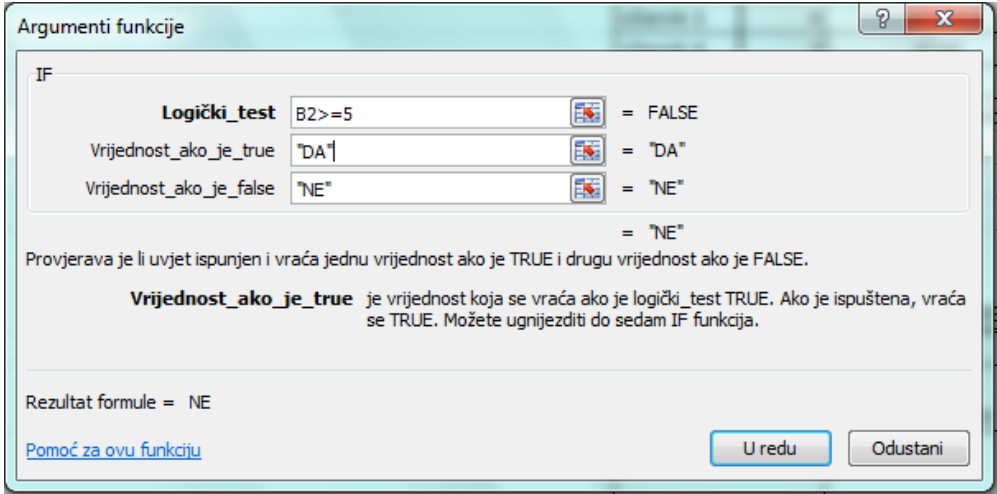

Slika 1. Zadavanje argumenata funkcije IF prema zadatku (ima li učenik odgojnih mjera)

Napomena: kada se funkcija poziva i zadaje preko dijaloškog okvira – Function Arguments, tada u slučaju zadavanja tekstualne poruke znakove navodnika nije nužno upisivati, jer u slučaju da ih korisnik zaboravi Excel će ih pridodati. Međutim, kada se funkcija samostalno upisuje u ćeliju, bez pozivanja Insert Function, primjerice možemo u D2 upisati =IF(B2>=5;"DA";"NE") tada je pisanje znakova navodnika obavezno!

Zadatak 2. U stupcu H uz pomoć složene funkcije IF – AND riješite sljedeće:Učenici s odličnim uspjehom i neopravd. Izostancima manjim od 5 sati imaju POHVALU.

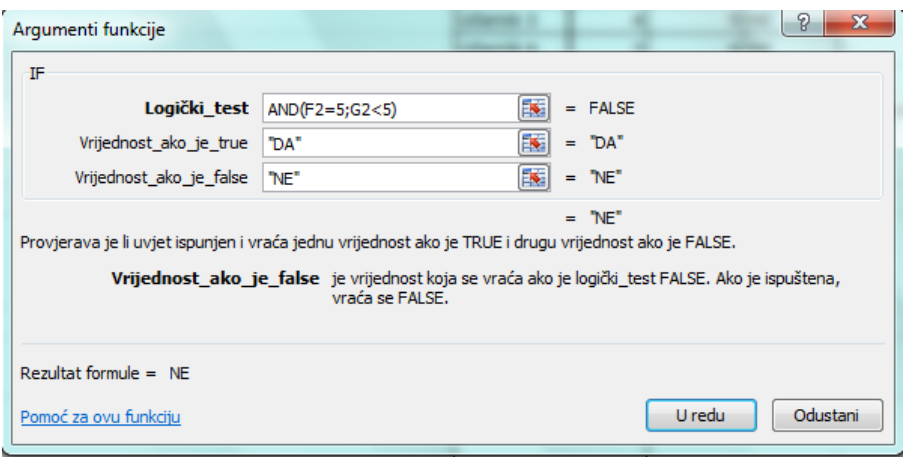

Slika 2. Rješenje za postavljeni zadatak,

Ovakvu složenu formulu ne možemo odabrati putem izbornija nego logički uvjet unosimo ručno, poznavajući nužne argumente određene funkcije. Primjerice to su za AND I OR barem dva logička argumenta u oblim zagradama, razdvojena ";" znakom.

## Zadatak 3.

Na temelju gore priložene tablice sa popisom odgojnih mjera I brojem izostanaka pojedinog učenika ispisati odgojnu mjeru.

U ćeliju C12 ručno upisujemo formulu koja predstavlja ugniježdenu IF funkciju sa 4 IF razine:

=IF**(**B12>=5;IF**(**B12>=10;IF**(**B12>=15;IF**(**B12>=21;\$E\$15;\$E\$14**)**;\$E\$13**)**;\$E\$12**)**;""**)**

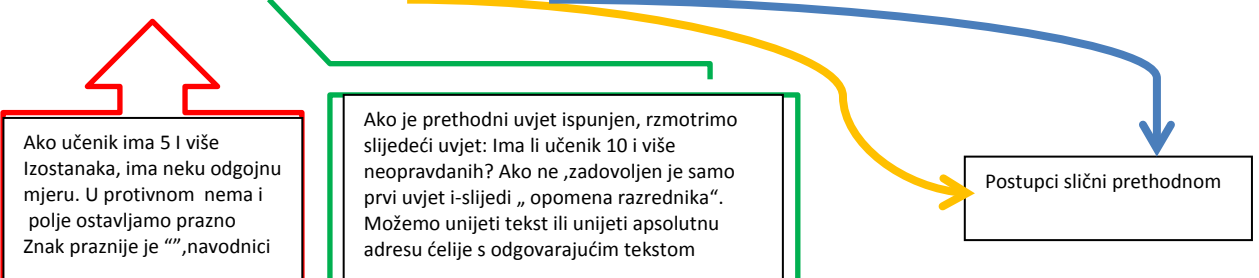

Zadatak 4. Pomoću funkcije COUNTIF – odredite ukupan broj Učenika iz drugog zadatka koji će primiti pohvalu. (Uputa: za poziv funkcije kliknite u ćeliju u kojoj treba izračunati rezultat, pa pritisnite gumb  $\frac{f}{k}$ u traci formule, potom iz popisa prema donjim slikama odaberite funkciju COUNTIF i zadajte argumente.

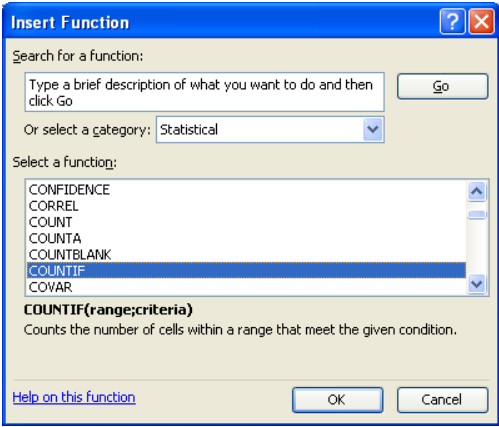

Slika 2. Rješenje za postavljeni zadatak,

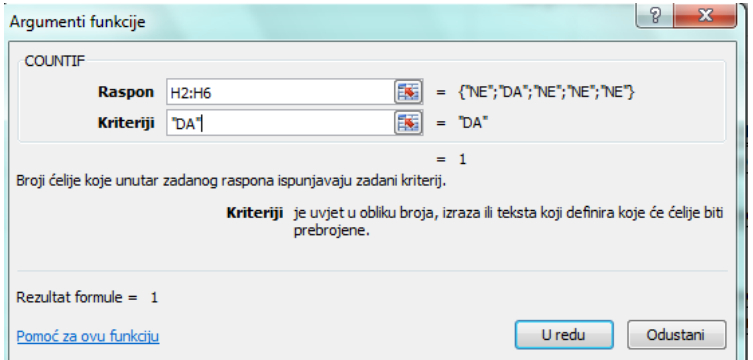

Slika 13. Zadavanje argumenata funkcije prema zadatku (broj učenika s pohvalom)

Zadatak 5. Zbroji neopravdane izostanke onih učenika iz 1. primjera koji imaju neku odgojnu mjeru.

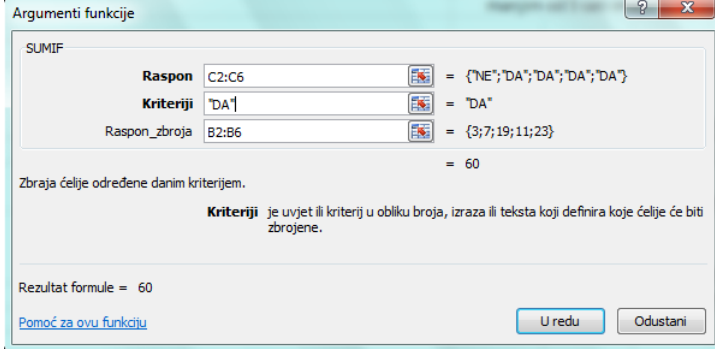

Zadatak 6. Oblikuj brojeve u priloženoj tablici tako da:

- a) za rezultate manje od 50% slova ukošena i plava na žutoj pozadini
- b) za rezultate od 50-90% slova masna i zelena svjetloplavoj pozadini
- c) za rezultate veće od 90% slova masna i crvena na svjetloplavoj pozadini

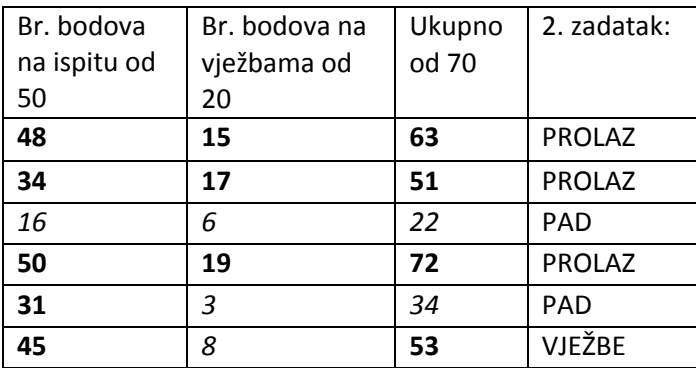

Uvjetno oblikovanje - > Upravljanje pravilima

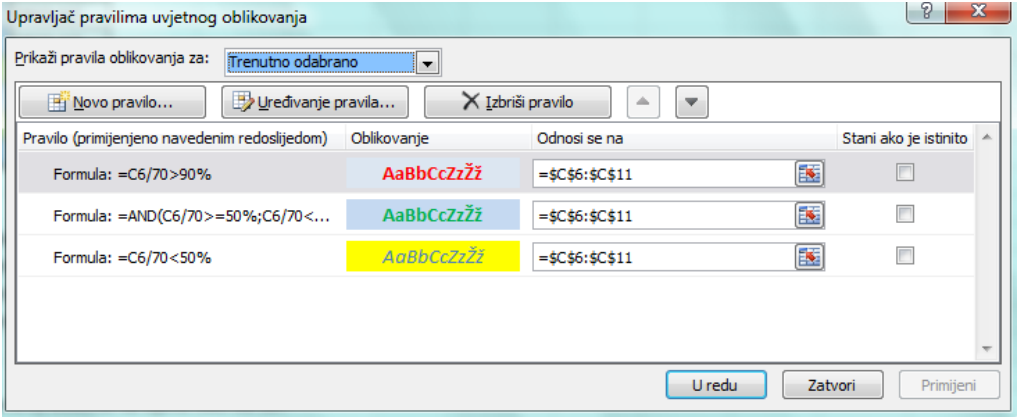

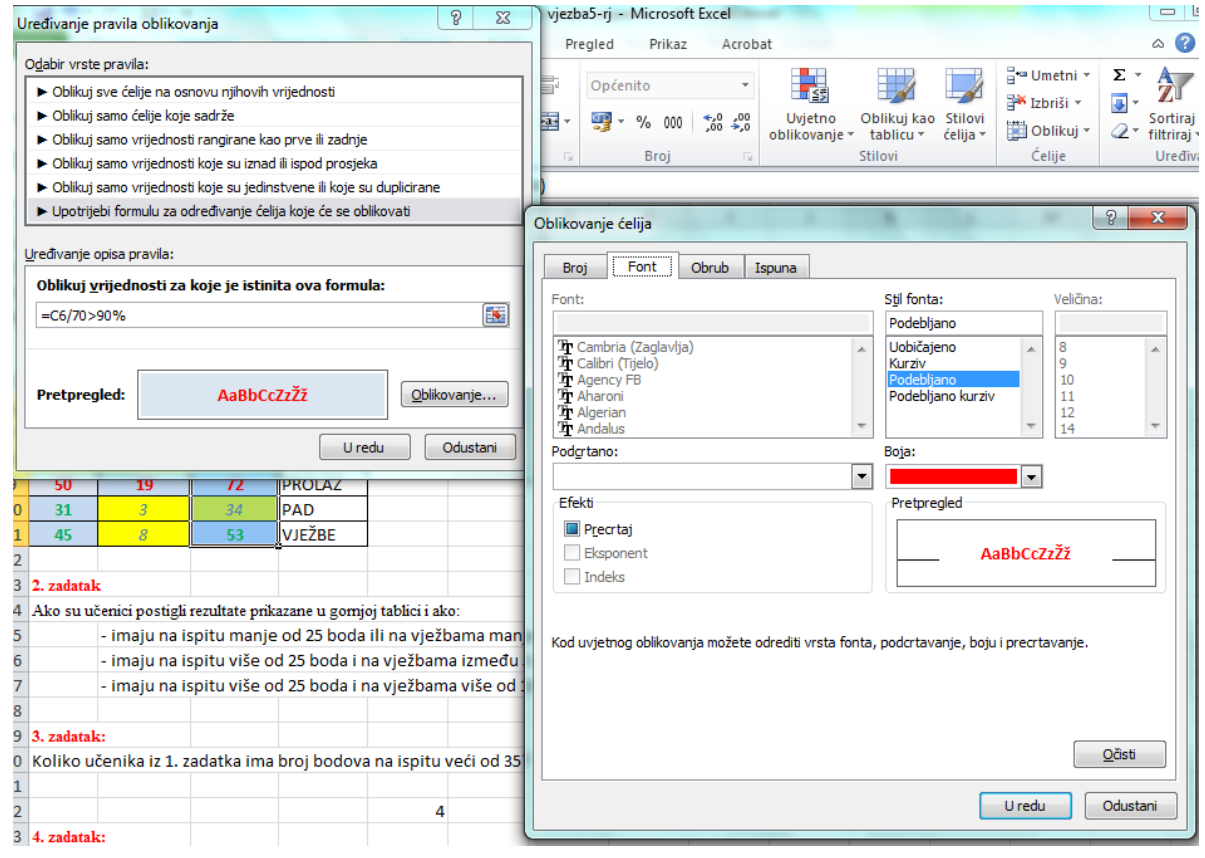

## Plan ploče

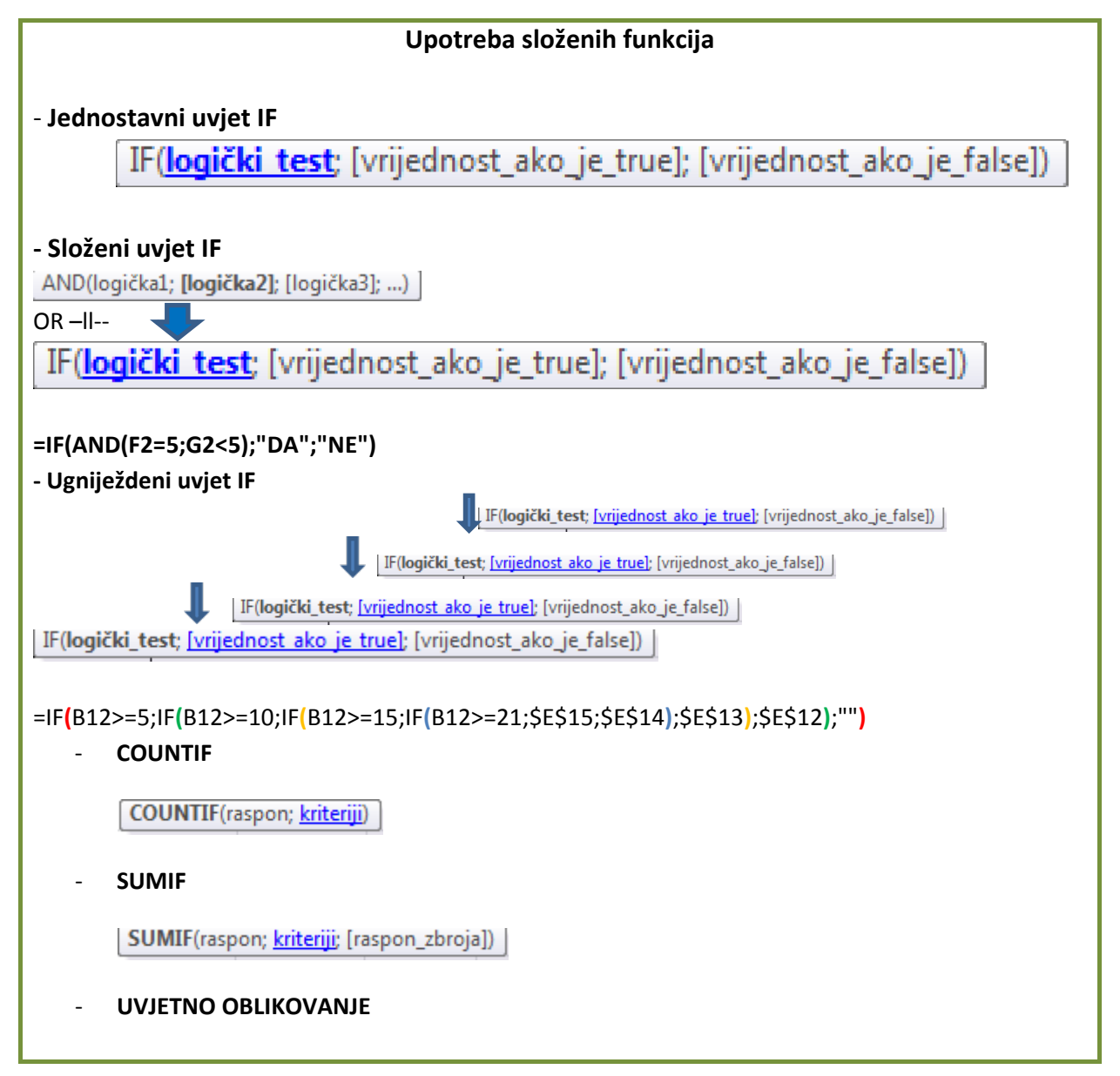